- I-V400 Firmware-Update Anleitung<br>I-V400 Firmware-Update Anleitung<br>- verbinden Sie das Instrument mit dem PC über das Schnittstellenkabel C2006
- 
- **I-V400 Firmware-Update Anleitung**<br>Teil 1 von 2:<br>- verbinden Sie das Instrument mit dem PC über das Schnittstellenkabel C2006<br>- schalten Sie das Instrument aus<br>- halten Sie die GO und SAVE Tasten gedrückt während Sie das I - V400 Firmware-Update Anleitung<br>- verbinden Sie das Instrument mit dem PC über das Schnittstellenkabel C2006<br>- schalten Sie das Instrument aus<br>- halten Sie die GO und SAVE Tasten gedrückt während Sie das Instrument anscha **I-V400 Firmware-Update Anleitung**<br> **Teil 1 von 2:**<br>
- verbinden Sie das Instrument mit dem PC über das Schnittstellenkabel C2006<br>
- schalten Sie das Instrument aus<br>
- halten Sie die GO und SAVE Tasten gedrückt während Sie
- **1-V400 Firmware-Update Anleitung**<br> **Teil 1 von 2:**<br>
 verbinden Sie das Instrument mit dem PC über das Schnittstellenkabel C2006<br>
 schalten Sie das Instrument aus<br>
 halten Sie die GO und SAVE Tasten gedrückt während Sie V400 Firmware-Update Anleitung<br>
Verbinden Sie das Instrument mit dem PC über das Schnittstellenkabel C2006<br>
schalten Sie das Instrument aus<br>
halten Sie die GO und SAVE Tasten gedrückt während Sie das Instrument anschalten<br> 11 von 2:<br>
I 1 von 2:<br>
trivinden Sie das Instrument mit dem PC über das Schnittstellenkabel C2006<br>
halten Sie das Instrument aus<br>
Iten Sie die GO und SAVE Tasten gedrückt während Sie das Instrument anschalten<br>
as Display m **O Firmware-Update Anleitung**<br> **Von 2:**<br> **Von 2:**<br> **Commentary Commentary Commental CEOS**<br> **Example 1** and Sie die GO und SAVE Tasten gedrückt während Sie das Instrument anschalten<br>
Display muss dabei dunkel bleiben, das I **Firmware-Update Anleitung Firmware -Update Anleitung Firmware -Update Anleitung Firms of the Software and Schnittstellenkabel C2006<br>
In Sie das Instrument aus<br>
Sie die GO und SAVE Tasten gedrückt während Sie das Instrumen IF Example 19 American Constant Constant Constant Constant Constant Constant Constant Constant Constant Constant Sie dies Co und SAVE Tasten gedrückt während Sie das Instrument anschalten Display muss dabei dunkel bleiben 19 Firmware-Update Anleitung Franch Constant HT Instruments<br>
<u>von 2:</u><br>
den Sie das Instrument aus<br>
Sie die GO und SAVE Tasten gedrückt während Sie das Instrument anschalten<br>
Display muss dabei dunkel bleiben, das Instrume 9** Firmware-Update Anleitung<br>
<u>won 2:</u><br>
MT Instruments<br>
den Sie das Instrument mit dem PC über das Schnittstellenkabel C2006<br>
den Sie die GO und SAVE Tasten gedrückt während Sie das Instrument anschalten<br>
Display muss da **OD Firmware-Update Anleitung Frame COM CONT AT Instruments<br>
Such die Sie das Instrument mit dem PC über das Schnittstellenkabel C2006<br>
den Sie das Instrument aus<br>
Sie die GO und SAVE Tasten gedrückt während Sie das Instr**

- 
- 
- 

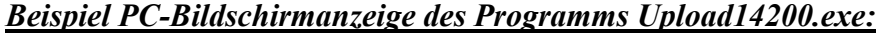

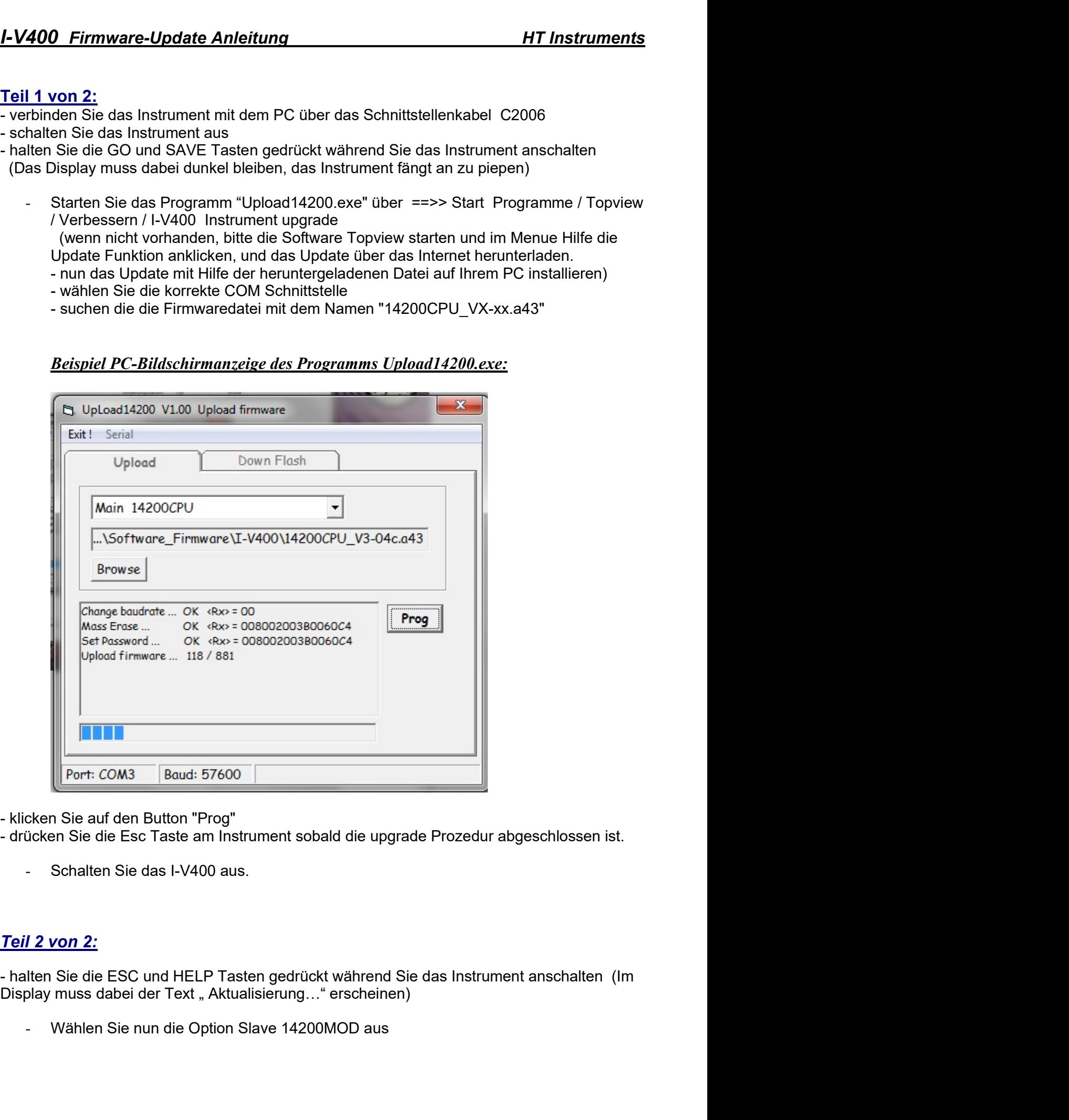

- -

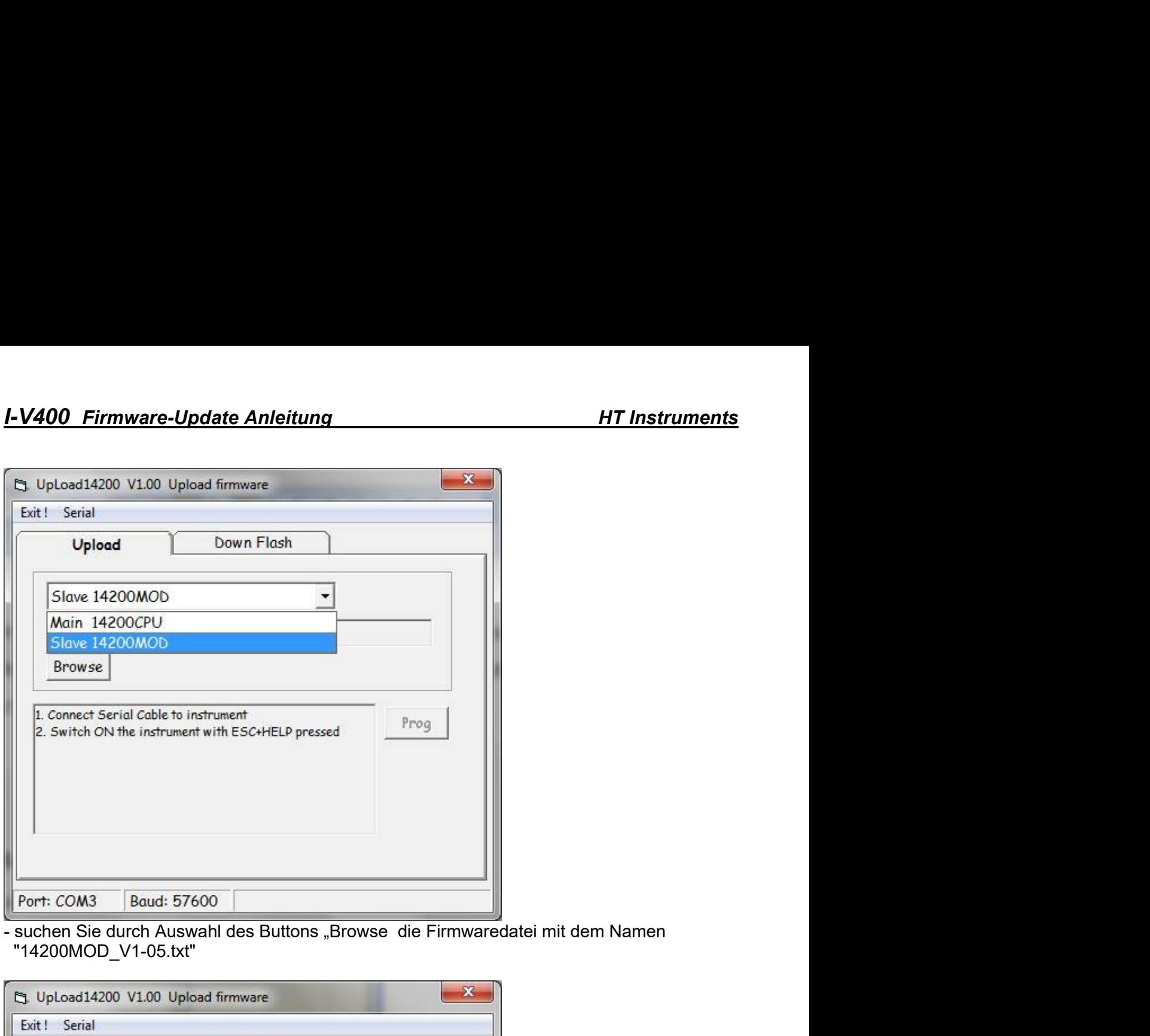

"14200MOD\_V1-05.txt"

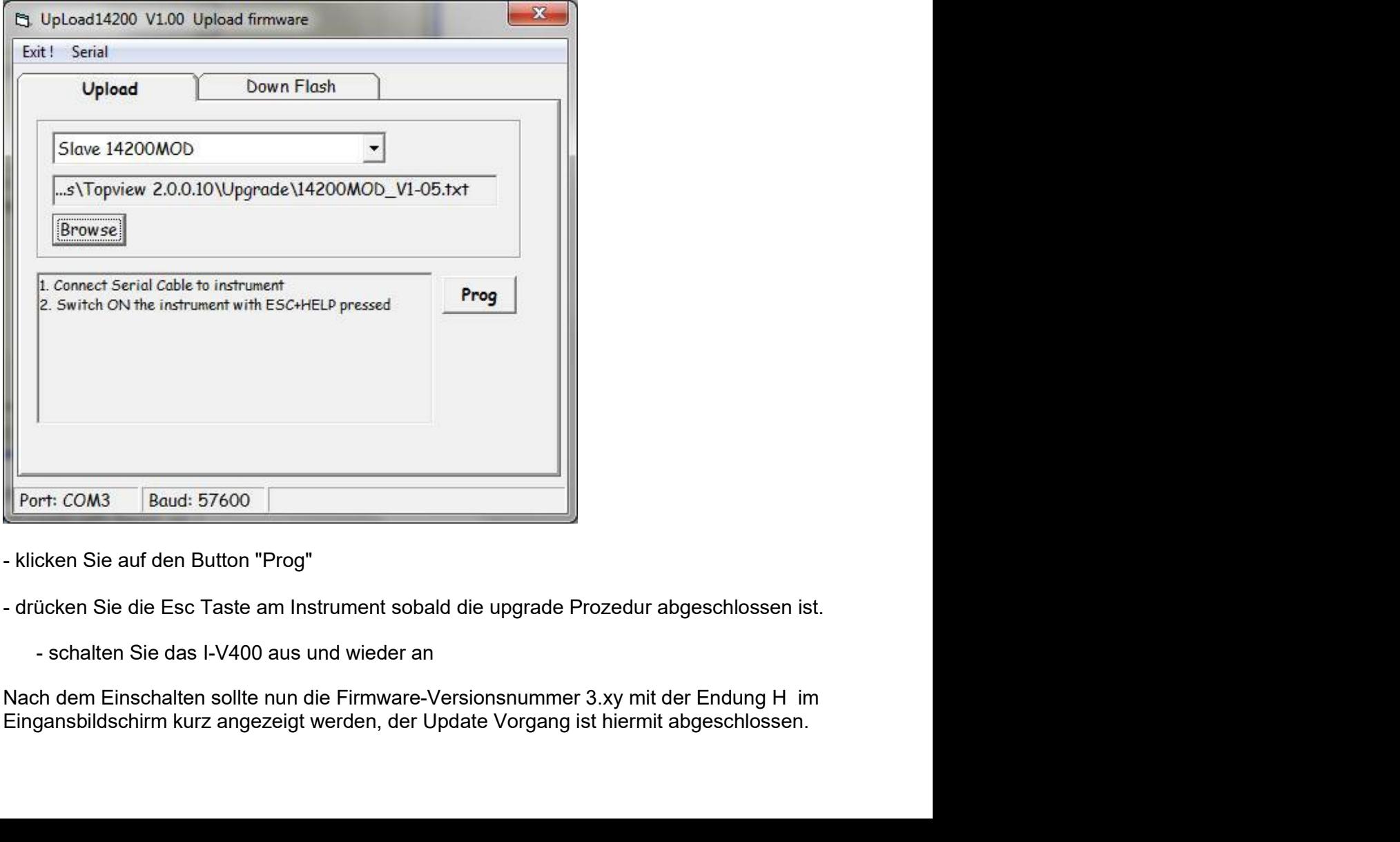